# **Contents**

- [1 General](#page-0-0)
- **[Properties](#page-0-0)** 
	- $\triangleleft$  [1.1 Focal](#page-1-0) [length](#page-1-0)
	- ◆ [1.2 Camera](#page-1-1) [Sensor](#page-1-1) **[Scaling](#page-1-1)**
	- $\triangleleft$  [1.3](#page-1-2)
	- **[Conversion](#page-1-2)** [Factor](#page-1-2)
	- $\triangleleft$  [1.4 Focal](#page-2-0) [\(35 mm](#page-2-0) [eq.\)](#page-2-0)
	- $\triangleleft$  [1.5 Lens](#page-2-1)
		- [Type](#page-2-1)
- [2 Fisheye Images](#page-2-2)
	- ◆ [2.1 Fisheye](#page-2-3) **[Parameters](#page-2-3)**
	- ◆ [2.2 Fisheye](#page-3-0) [Crop](#page-3-0)

# <span id="page-0-0"></span>**General Properties**

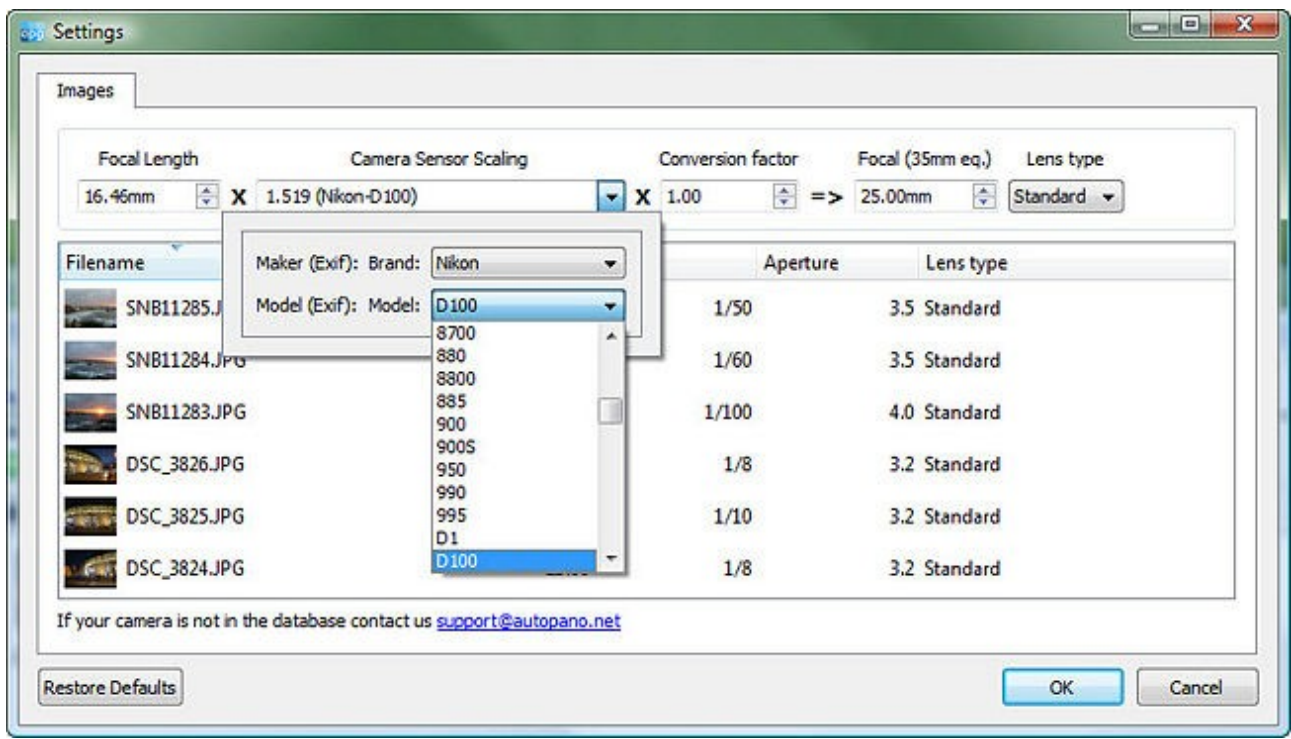

#### 모 **Images Settings** dialog

This window will allow you to verify your image's parameters. You can modify the parameters if they are wrong. The information comes from the EXIF data saved along with each image by your digital camera. If Autopano Pro does not support your camera model, please send us an email at the following address: support(at)autopano.net (please replace (at) with  $\omega$ ).

## <span id="page-1-0"></span>**Focal length**

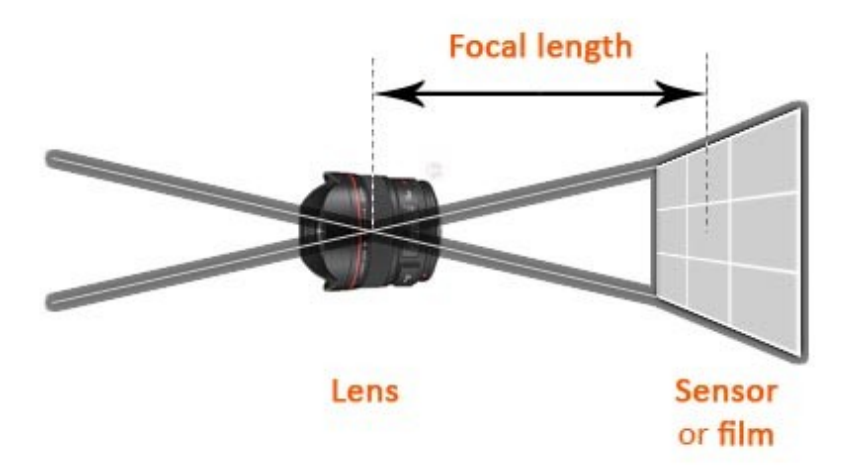

The focal length is the distance between the optical center of the lens and the light sensitive surface of the sensor (digital photography) or the film (film photography). As the focal length gets bigger the lens?s angle diminishes as well as the filed of view (see diagram).

## <span id="page-1-1"></span>**Camera Sensor Scaling**

The size of the digital sensor varies with the camera type and model. You can verify here if the software recognizes your camera, and modify the parameter if it is incorrect. If the make and/or model of your camera is not listed, please contact us so we can add it to the list: support(at)autopano.net (please replace (at) with @).

## <span id="page-1-2"></span>**Conversion Factor**

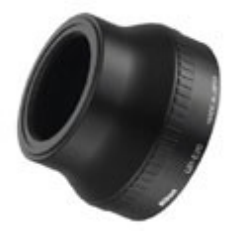

Additional optical equipment (like a wide converter lens) can be added to some compact digital cameras. If you use such an optical device, you should set its parameters in this field as the camera does not recognize the data coming from this additional equipment and therefore does not add information related to this equipment to the image-incorporated EXIF data.

## <span id="page-2-0"></span>**Focal (35 mm eq.)**

This field displays the focal length in 35mm equivalent.

## <span id="page-2-1"></span>**Lens Type**

Here you can verify what type of lens was used for the capture; Standard or Fisheye. You can modify this parameter if the software did not recognize the right type of lens.

# <span id="page-2-2"></span>**Fisheye Images**

## <span id="page-2-3"></span>**Fisheye Parameters**

When your image group contains one or several images taken with a Fisheye type lens, a second tab, called **"Fisheye crop**" appears in the dialog. This tab will allow you to set your Fisheye parameters and define the cropping area.

### APP/APG\_v2.0\_Image\_Settings

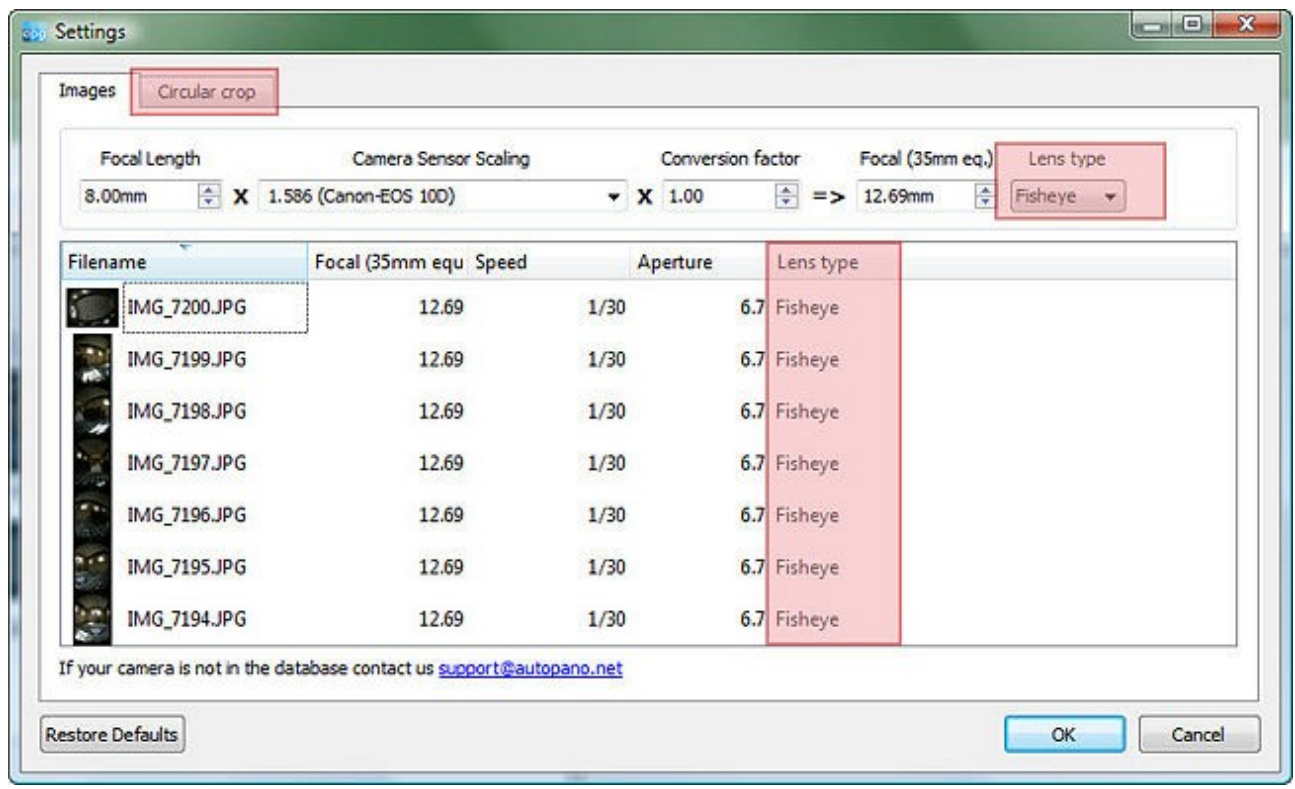

#### 品 **Fisheye parameters**

## **Fisheye Crop**

<span id="page-3-0"></span>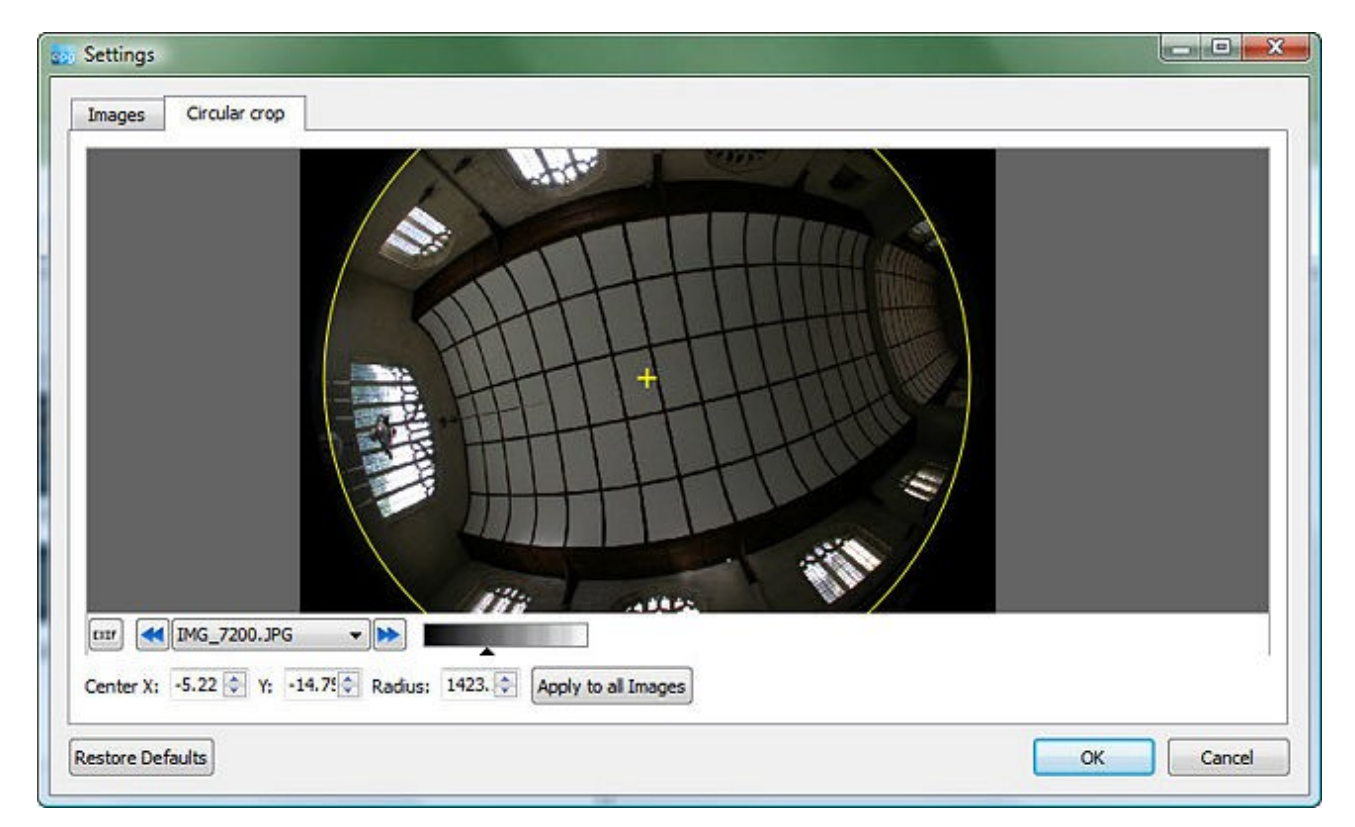

### ₽

#### **Circular fisheye area**

This window lets you define how to crop the image to retain the area of the image you wish to keep. You can interact with the selection circle by moving it around or making it larger or smaller. If you wish to enlarge or shrink the circle from its center, press the keyboard **CTRL** key then click left and move the mouse while keeping the CTRL key down. The following animation illustrates the principle.

The Camtasia Studio video content presented here requires JavaScript to be enabled and the latest version of the Macromedia Flash Player. If you are you using a browser with JavaScript disabled please enable it now. Otherwise, please update your version of the free Flash Player by [downloading here](http://www.macromedia.com/go/getflashplayer).